## Comment fonctionner le serveur CCCAM sur le récepteur echolink prime

1) Sur la télécommande, appuyez sur le bouton **Menu** de votre télécommande pour accéder à l'interface principale du récepteur

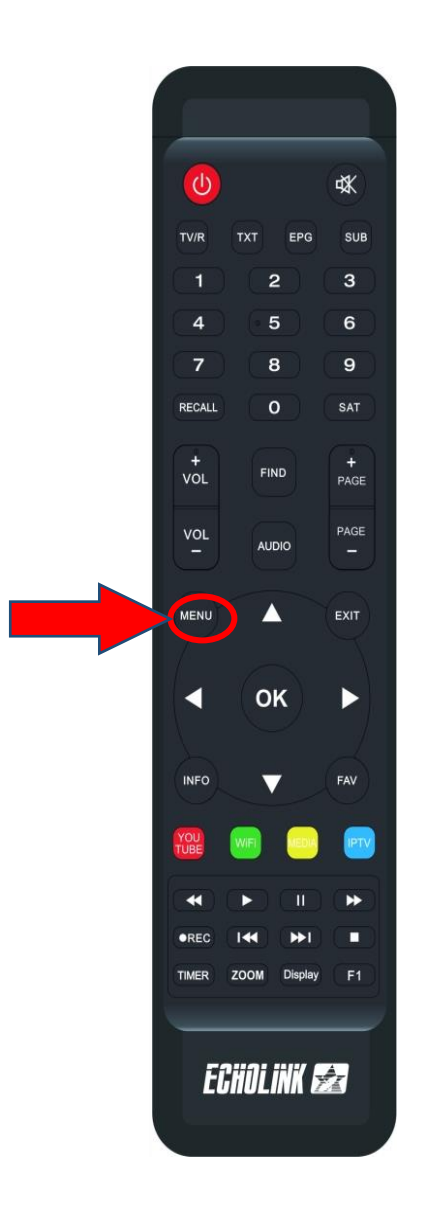

## 2) Accédez au Menu des **paramètres** puis Appuyez sur **'Server Setting**'

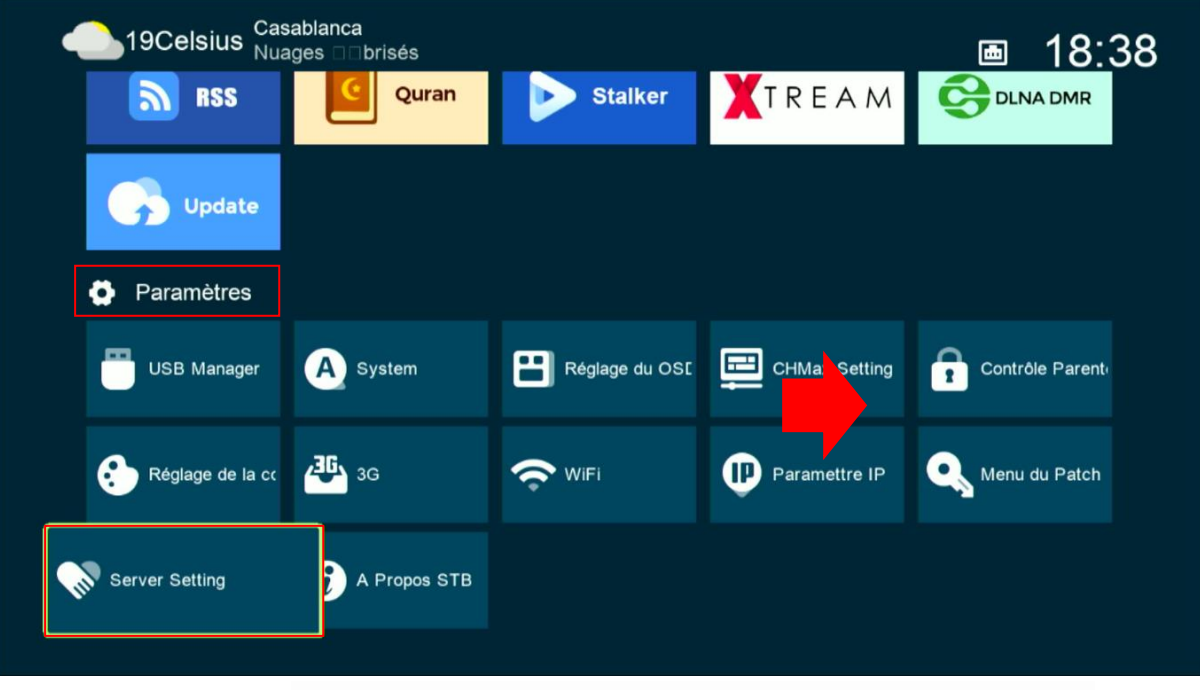

3) Allez au ' **Type du Serveur** ' puis sélectionnez le serveur **Cccam**

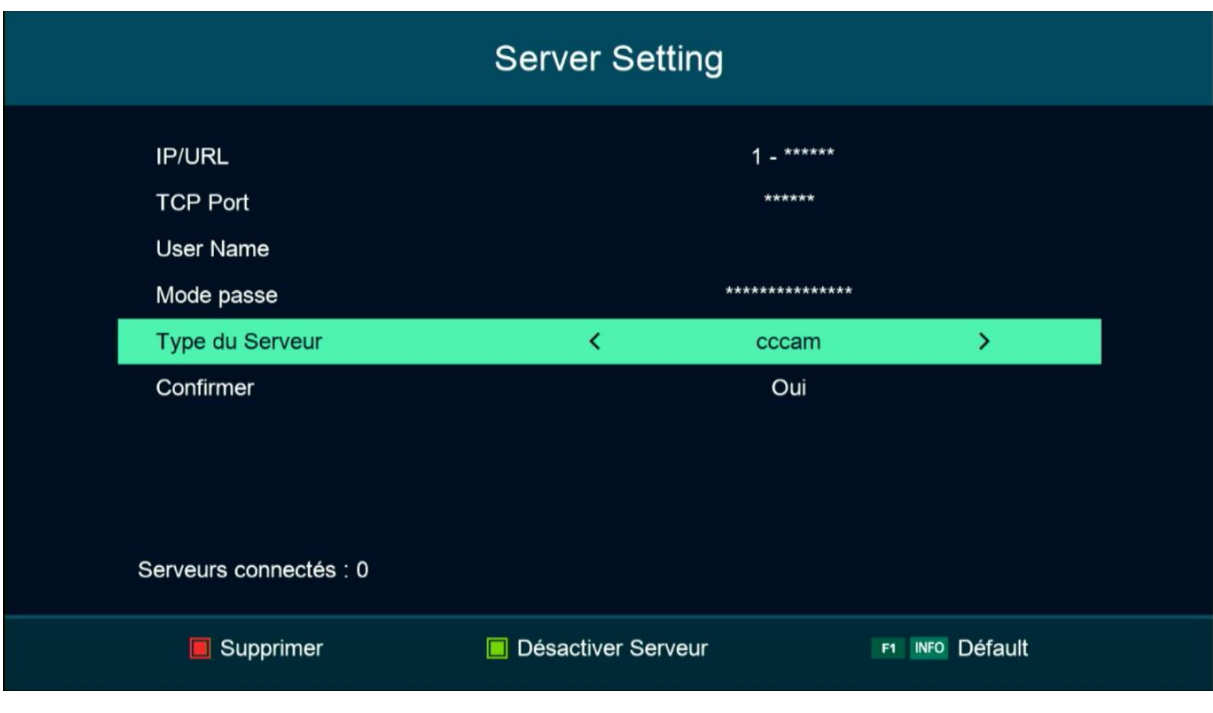

4) Veuillez saisir les données du serveur et ensuite appuyez sur le bouton vert de votre télécommande pour activer le serveur

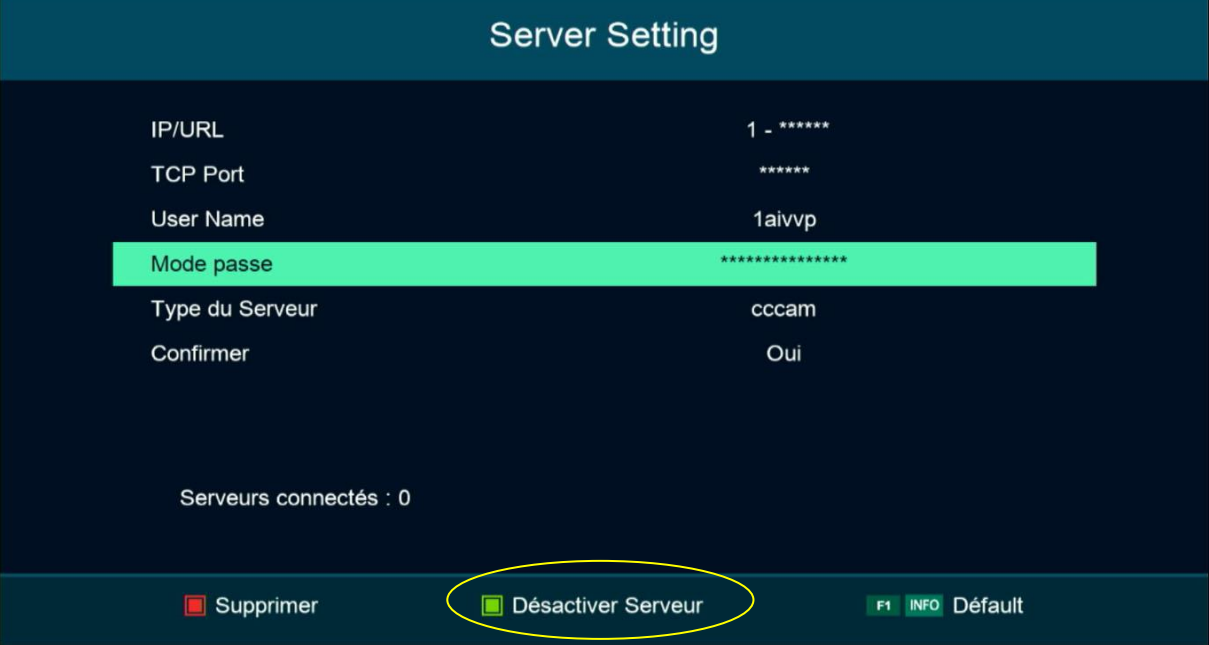

## Félicitation le serveur a été activé avec succès

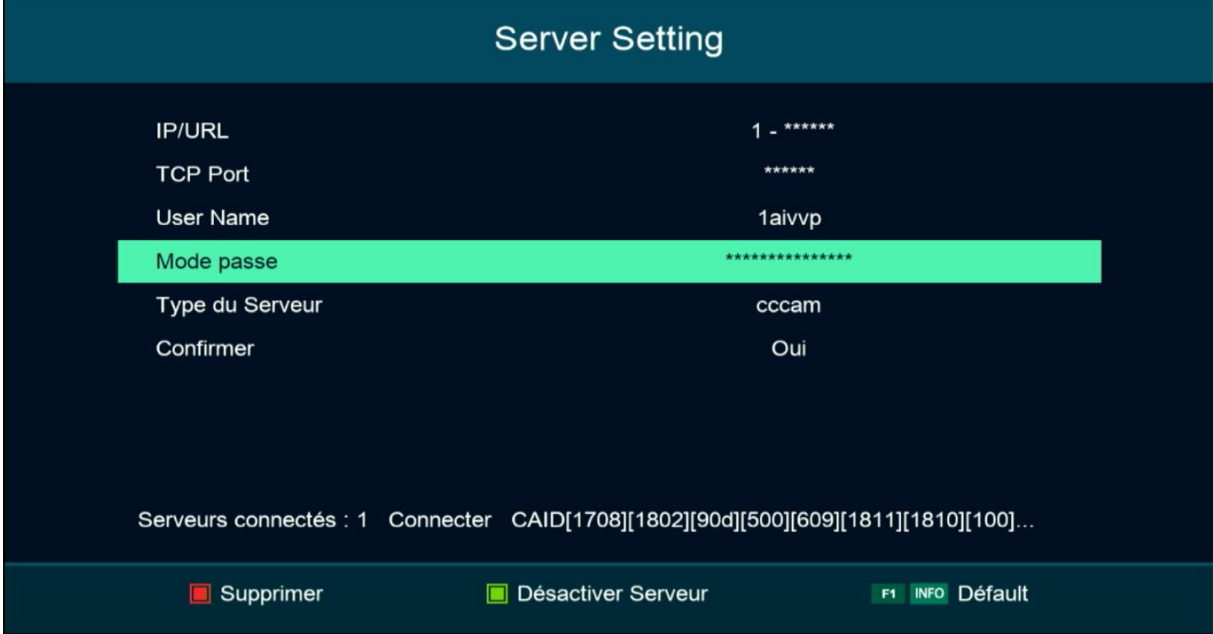

Vous pouvez maintenant profiter de la diffusion de vos chaînes préférées